## **How to Build a Financial Report**

When we say build a financial report, we are referring to creating a new financial report and then building its components such as row, column, header and footer.

Follow these steps to build a financial report.

- 1. From Financial Reports module > click on **Financial Report Builder menu**.
- 2. The Report Builder search screen will open. Click **New**.
- 3. This will open a blank Report Builder screen.
- 4. Enter **Report Name** and **Description**.
- 5. Select report **Row** and **Column**.
- 6. Set report Orientation, either Portrait or Landscape.
- 7. Assign **custom header and footer**, this is discussed more on [How to Add Custom Header and Footer](http://help.irelyserver.com/pages/viewpage.action?pageId=4489305) or use **i21 default header and footer**, this is discussed more on [How to Use Default Header & Footer.](http://help.irelyserver.com/pages/viewpage.action?pageId=4489302)
- 8. Set whether you want to show or not **show the Report Settings screen** when generating the report. See [How to Show Report Settings screen](http://help.irelyserver.com/display/DOC/How+to+Show+Report+Settings+screen+before+report+preview)  before

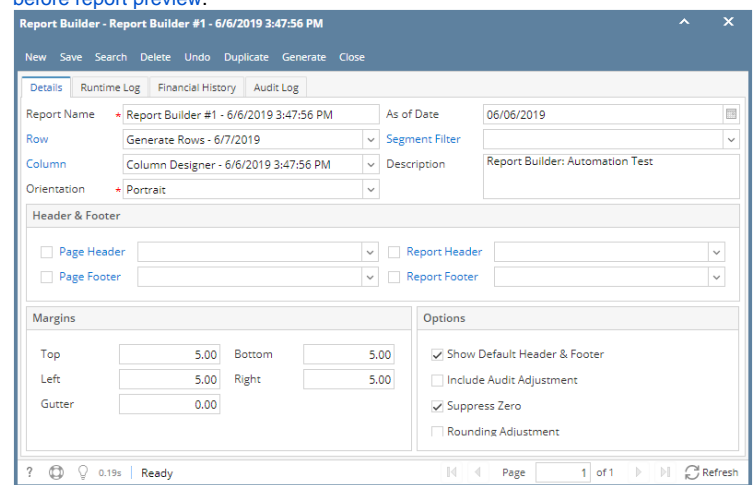

9. Click **Save** to save the record. In case you miss to click Save and you click **Close** or the **x button** at the top right corner of the screen, i21 will prompt you if you would like to save it before closing the screen.

When we say build a financial report, we are referring to creating a new financial report and then building its components such as row, column, header and footer.

Follow these steps to build a financial report.

- 1. From Financial Reports module > click on **Financial Report Builder menu**.
- 2. The Report Builder search screen will open. Click **New**.
- 3. This will open a blank Report Builder screen.
- 4. Enter **Report Name** and **Description**.
- 5. Select report **Row** and **Column**.
- 6. Set report Orientation, either Portrait or Landscape.
- 7. Assign **custom header and footer**, this is discussed more on [How to Add Custom Header and Footer](http://help.irelyserver.com/pages/viewpage.action?pageId=4489305) or use **i21 default header and footer**, this is discussed more on [How to Use Default Header & Footer.](http://help.irelyserver.com/pages/viewpage.action?pageId=4489302)

8. Set whether you want to show or not **show the Report Settings screen** when generating the report. See [How to Show Report Settings screen](http://help.irelyserver.com/display/DOC/How+to+Show+Report+Settings+screen+before+report+preview)  [before report preview.](http://help.irelyserver.com/display/DOC/How+to+Show+Report+Settings+screen+before+report+preview)

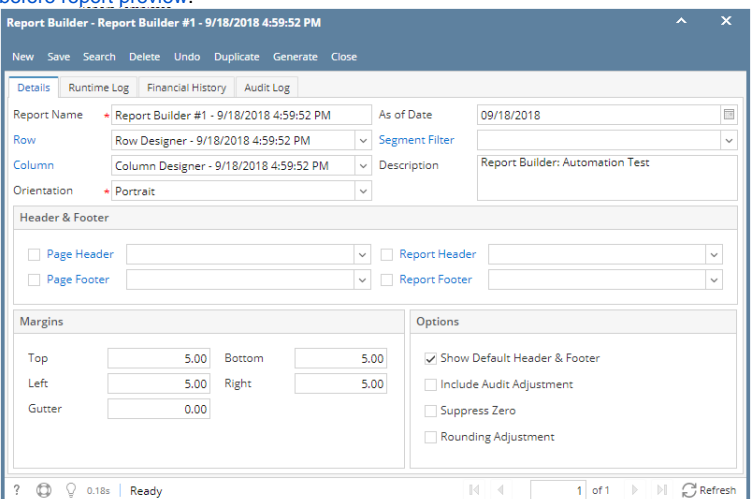

9. Click **Save** to save the record. In case you miss to click Save and you click **Close** or the **x button** at the top right corner of the screen, i21 will prompt you if you would like to save it before closing the screen.

When we say build a financial report, we are referring to creating a new financial report and then building its components such as row, column, header and footer.

Follow these steps to build a financial report.

- 1. From Financial Reports module > click on **Financial Report Builder menu**.
- 2. The Report Builder search screen will open. Click **New**.
- 3. This will open a blank Report Builder screen.
- 4. Enter **Report Name** and **Description**.
- 5. Select report **Row** and **Column**.
- 6. Set report Orientation, either Portrait or Landscape.
- 7. Assign **custom header and footer**, this is discussed more on [How to Add Custom Header and Footer](http://help.irelyserver.com/pages/viewpage.action?pageId=4489305) or use **i21 default header and footer**, this is discussed more on [How to Use Default Header & Footer.](http://help.irelyserver.com/pages/viewpage.action?pageId=4489302)
- 8. Set whether you want to show or not **show the Report Settings screen** when generating the report. See [How to Show Report Settings screen](http://help.irelyserver.com/display/DOC/How+to+Show+Report+Settings+screen+before+report+preview)  [before report preview.](http://help.irelyserver.com/display/DOC/How+to+Show+Report+Settings+screen+before+report+preview)

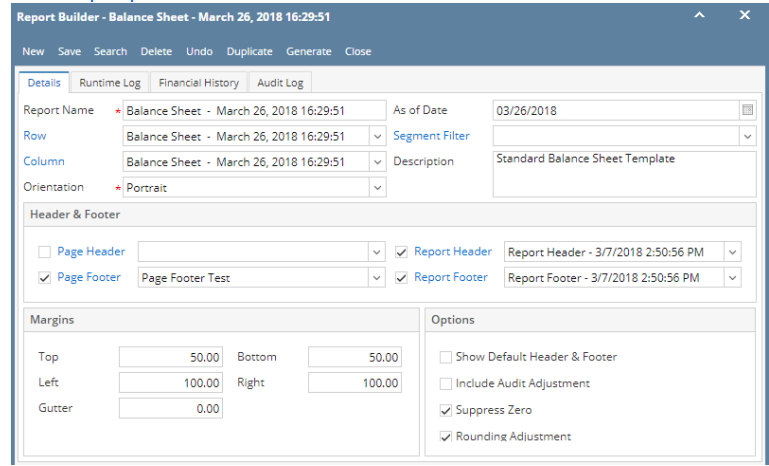

9. Click **Save** to save the record. In case you miss to click Save and you click **Close** or the **x button** at the top right corner of the screen, i21 will prompt you if you would like to save it before closing the screen.

When we say build a financial report, we are referring to creating a new financial report and then building its components such as row, column, header and footer.

Follow these steps to build a financial report.

- 1. From Financial Reports module > click on **Financial Report Builder menu**.
- 2. The Report Builder search screen will open. Click **New**.
- 3. This will open a blank Report Builder screen.
- 4. Enter **Report Name** and **Description**.
- 5. Select report **Row** and **Column**.
- 6. Set report Orientation, either Portrait or Landscape.
- 7. Assign **custom header and footer**, this is discussed more on [How to Add Custom Header and Footer](http://help.irelyserver.com/pages/viewpage.action?pageId=4489305) or use **i21 default header and footer**, this is discussed more on [How to Use Default Header & Footer.](http://help.irelyserver.com/pages/viewpage.action?pageId=4489302)

8. Set whether you want to show or not **show the Report Settings screen** when generating the report. See [How to Show Report Settings screen](http://help.irelyserver.com/display/DOC/How+to+Show+Report+Settings+screen+before+report+preview)  [before report preview.](http://help.irelyserver.com/display/DOC/How+to+Show+Report+Settings+screen+before+report+preview)

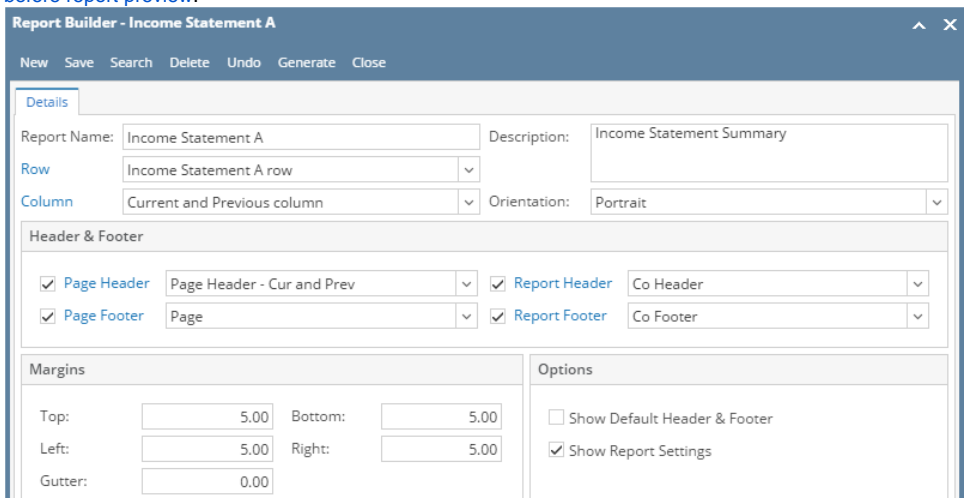

9. Click **Save** to save the record. In case you miss to click Save and you click **Close** or the **x button** at the top right corner of the screen, i21 will prompt you if you would like to save it before closing the screen.

When we say build a financial report, we are referring to creating a new financial report and then building its components such as row, column, header and footer.

Follow these steps to build a financial report.

- 1. From Financial Reports module > Maintenance folder > double-click on **Financial Report Builder menu**.
- 2. The Search Report Builder screen will open. Click **New toolbar button**.
- 3. This will open a blank Report Builder screen.
- 4. Enter **Report Name** and **Description**.

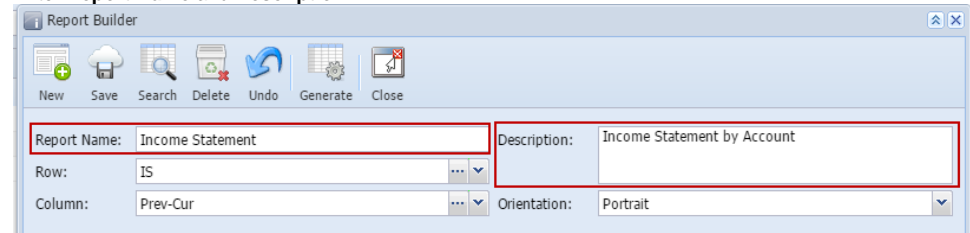

5. Select report **Row** and **Column**.

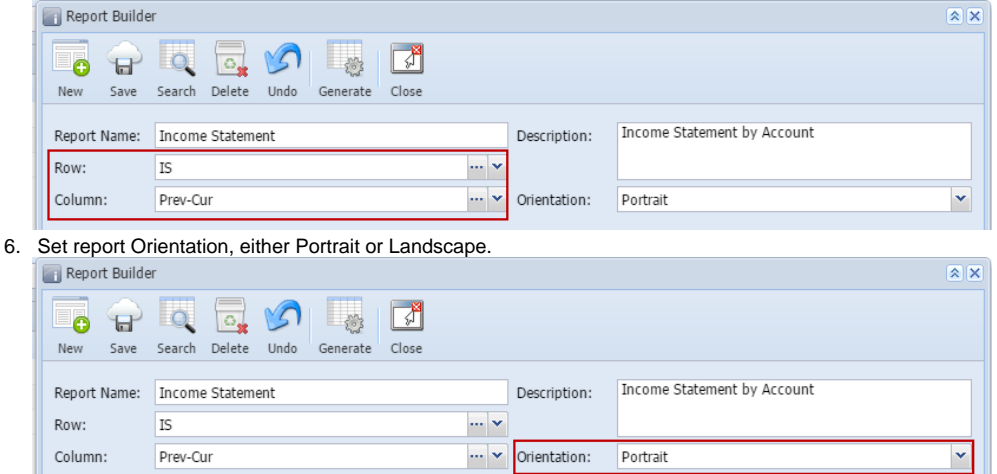

- 7. Assign **custom header and footer**, this is discussed more on [How to add Custom Header and Footer](http://help.irelyserver.com/pages/viewpage.action?pageId=4489305) or use **i21 default header and footer**, this is discussed more on [How to Use Default Header & Footer.](http://irelyserver.com/help/irelysuite/default.aspx?pageid=how_to_use_default1_header___footer_)
- 8. Set whether you want to show or not **show the Report Settings screen** when generating the report. See [How to Show Report Settings screen](http://irelyserver.com/help/irelysuite/default.aspx?pageid=how_to_show_report_settings_screen_before_report_preview)  [before report preview](http://irelyserver.com/help/irelysuite/default.aspx?pageid=how_to_show_report_settings_screen_before_report_preview) .
- 9. Save the record. You can click the **Save toolbar button** to save it. In case you miss to click this button and you click the **Close toolbar button** or the **x button** at the top right corner of the screen, i21 will prompt you if you would like to save it before closing the screen.

When we say build a financial report, we are referring to creating a new financial report and then building its components such as row, column, header and footer.

Follow these steps to build a financial report.

- 1. From General Ledger module > Financial Reports folder > Financial Report Designer folder > double-click **Financial Report Builder**.
- 2. The Search Report Builder screen will open. Click **New toolbar button**.
- 3. This will open a blank Report Builder screen. 4.

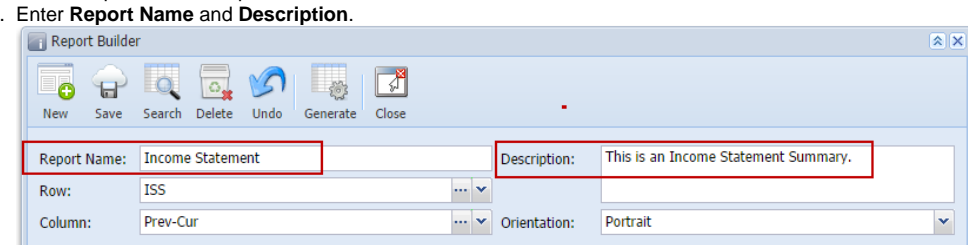

## 5. Select report **Row** and **Column**.

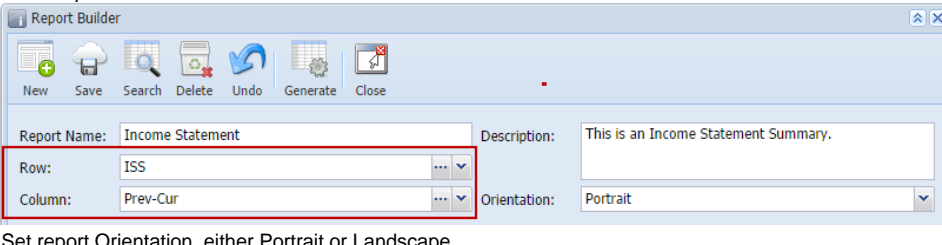

## 6. Set report Orientation, either Portrait or Landscape.

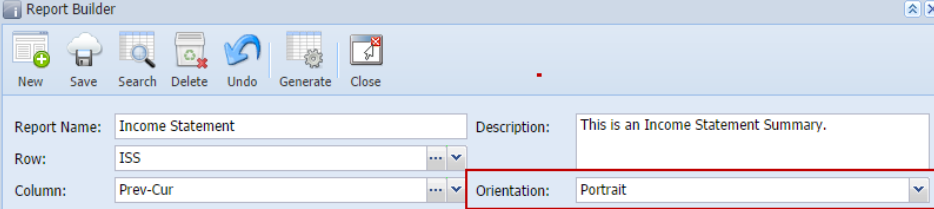

7. Assign **custom header and footer**, this is discussed more on [How to Use Custom Header & Footer](http://irelyserver.com/help/irelysuite/default.aspx?pageid=how_to_use_custom_header___footer) or use **i21 default header and footer**, this is discussed more on [How to Use Default Header & Footer](http://irelyserver.com/help/irelysuite/default.aspx?pageid=how_to_use_default1_header___footer_).

8. Set whether you want to show or not **show the Report Settings screen** when generating the report. See [How to Show Report Settings screen](http://irelyserver.com/help/irelysuite/default.aspx?pageid=how_to_show_report_settings_screen_before_report_preview)  [before report preview](http://irelyserver.com/help/irelysuite/default.aspx?pageid=how_to_show_report_settings_screen_before_report_preview) .

9. Save the record. You can click the **Save toolbar button** to save it. In case you miss to click this button and you click the **Close toolbar button** or the **x button** at the top right corner of the screen, i21 will prompt you if you would like to save it before closing the screen.